# **Quick Start**

# **Hosting a Video Conference with iChat**

iChat, software included with Mac OS X, allows you to connect with others over the Internet using video, audio, and instant text messages. An iChat audio conference uses the internal microphone and speakers on the Mac to allow up to ten participants in different locations to speak with each other. With a video conference, participants see and hear each other at the same time by using a camera built into the Mac or connected to the computer. Participants in a video chat can also share presentations, movie projects, and other files on the screen during their video chats. Text chats allow you and students to send text to each other in real time—and send files back and forth at the same time.

In this activity, you'll set up and conduct a video conference with one other person.

# iChat in the Classroom

Using iChat, your students can share ideas and learn together in a fresh teaching environment. iChat provides tools for students to collaborate and communicate in many different ways—they can use it to share information with students in other countries or work on math problems with another class down the hall. With iChat, guest speakers from anywhere in the world can make virtual visits to your classroom, which can add depth and interest to learning and expose students to new experiences and points of view. iChat allows students to ask questions, get answers instantly, and have meaningful classroom discussions with your virtual guests.

For example, you could use iChat to host a video conference with a water expert working for the United Nations for an environmental science class as part of a unit about water. Such a guest speaker could talk about water quality in developed and developing countries, including what are the challenges and possible solutions. The video chat can include questions and answers. Students can use what they learned to make a short movie or presentation that can be shared with other classes. You'll learn how to host such a video chat in this activity.

# Goals

In this activity, you will:

- Create a new iChat account (if needed)
- Connect a webcam (if your computer does not have a built-in camera)
- Start a video conference
- Conduct a video chat with one other person

# What You Will Need

To do this activity, you'll need to have one other person to chat with who also has a Mac that is set up for an iChat video chat. You do not need to download any additional files.

- Software needed:
- iChat

You and the person you will chat with need to each have a Mac with a built-in camera or external iSight or other supported camera connected to the computer and have a broadband Internet connection.

You and the person you chat with will also each need a MobileMe (.me) account name or a .Mac, AIM (America Online), Jabber, or Google Talk screen name. (See "Setting Up Your iChat Account" if either of you need to set up an account name.)

# Time

This activity will take approximately 15 minutes to complete (not including the discussion time with your guest).

# Setting Up Your iChat Account

When you first open iChat, you are asked for your screen name. If you do not yet have a screen name to use for chatting (see "What You Will Need"), you can sign up for a MobileMe account.

**1** Open iChat by clicking its icon in the Dock or by double-clicking its icon in the Applications folder.

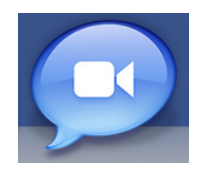

**2** In the welcome dialog that appears, click Continue.

The iChat Account Setup dialog opens.

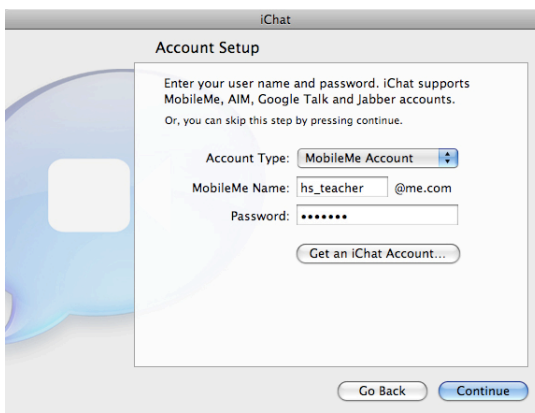

**Note:** Your guest will also need to have iChat set up with a supported account name.

## **If You Have an Account to Use with iChat**

- **1** Choose the account type from the Account Type pop-up menu, then type your user name and password.
- **2** Click Continue to continue setting up your iChat account.

## **If You Need an iChat Account**

**1** In the Account Setup dialog, click Get an iChat Account.

A browser window opens to the Apple: My Info web page.

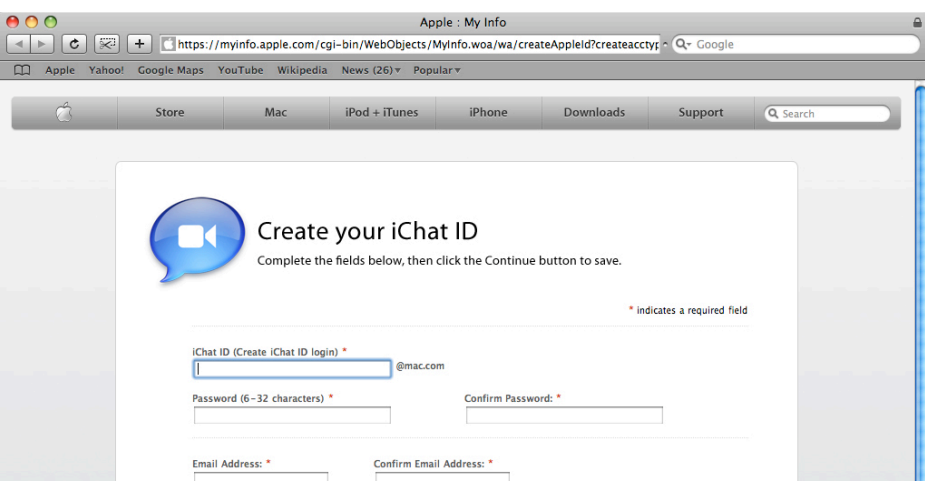

- **2** Fill out the form to create your .me account. Click Continue.
- **3** Close your browser window to return to the iChat Account Setup dialog. You now have a .me Name and Password.
- **4** In the Account Setup dialog, enter your new account information. Click Continue.

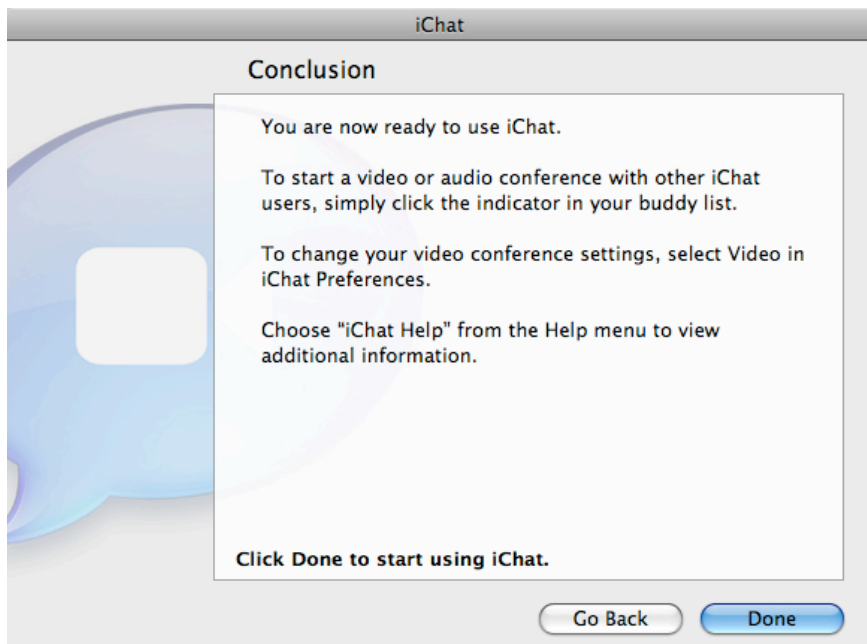

**5** Click Done to start using iChat.

Your buddy list opens.

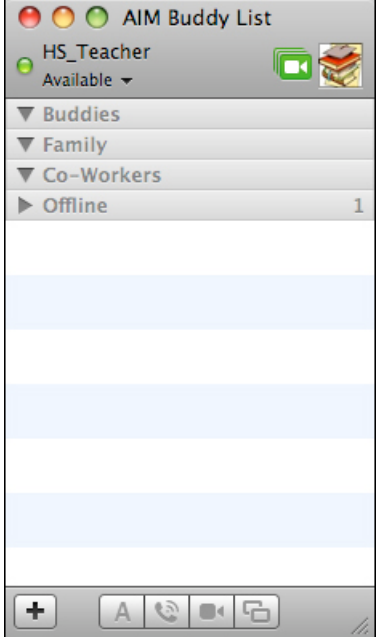

# Setting Up an External Camera

**Note:** If your Mac has a built-in iSight camera, which is indicated by the presence of a camera icon at the upper right of the Mac desktop, you can skip the following steps and go to "Starting a Video Chat."

- **1** Connect the camera to your computer.
- **2** If iChat doesn't open automatically, click the iChat icon in the Dock or double-click its icon in the Applications folder.
- **3** To set up iChat for your webcam, choose iChat > Preferences.

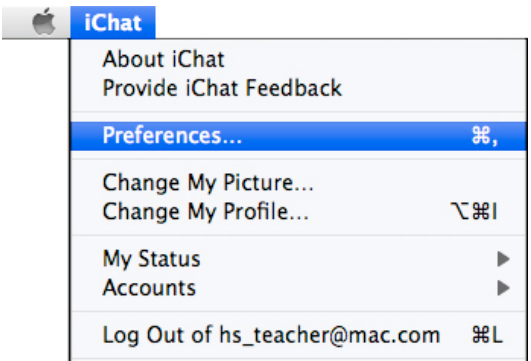

The iChat Preferences window opens.

**4** In iChat Preferences, click the Audio/Video button, then choose your webcam from the Microphone pop-up menu. Leave the Bandwidth Limit pop-up menu and the other checkboxes at their default settings.

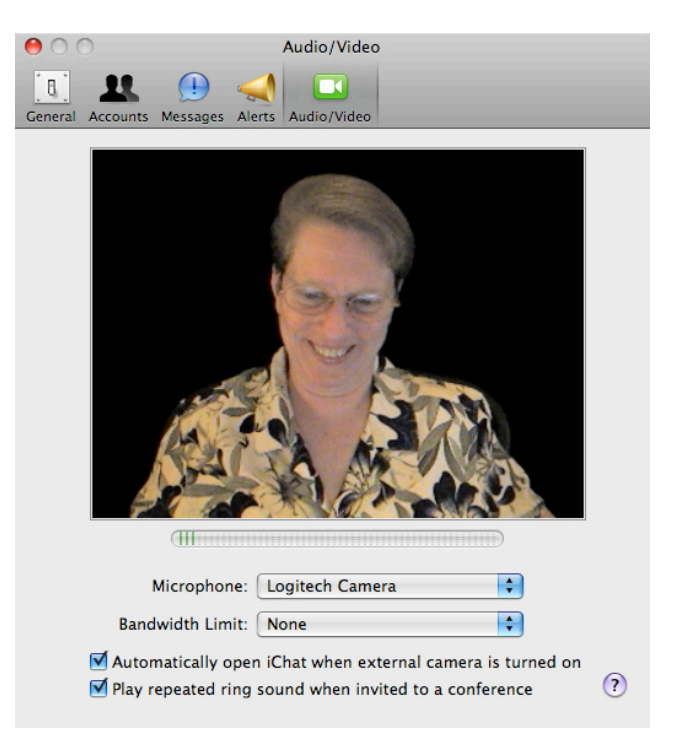

**5** Close iChat Preferences.

# Starting a Video iChat

**1** If your buddy list is not open, choose Window > AIM Buddy List.

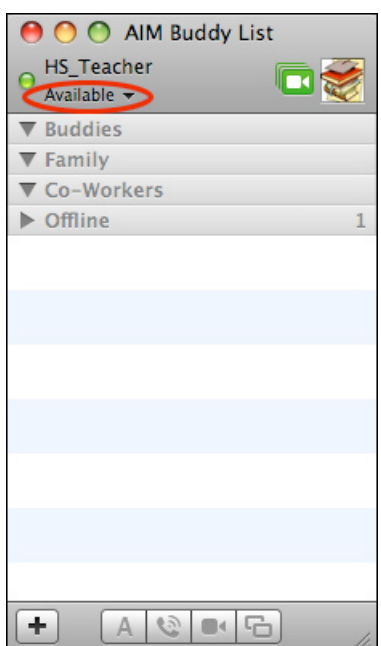

- **2** If the status is not shown as Available, check your Internet connection to make sure you are online.
- **3** To contact your guest speaker, choose File > New Chat.

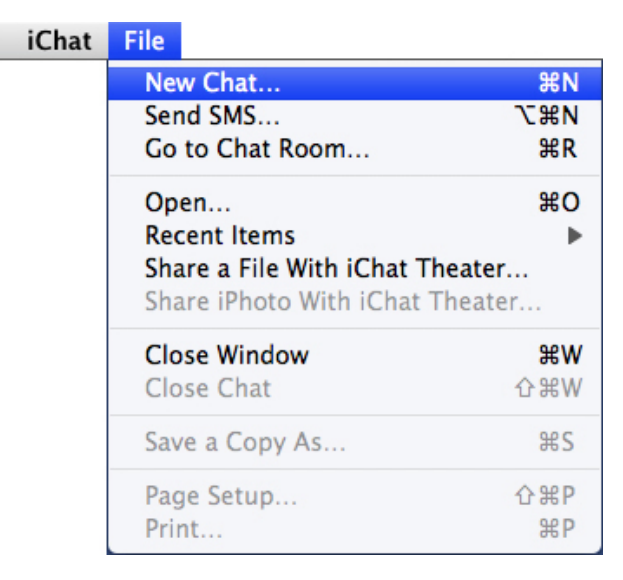

**4** Choose Video Chat from the Type pop-up menu. In the To field, enter the user name of the person you will chat with.

In this example, the guest speaker's member name is swdfx@me.com.

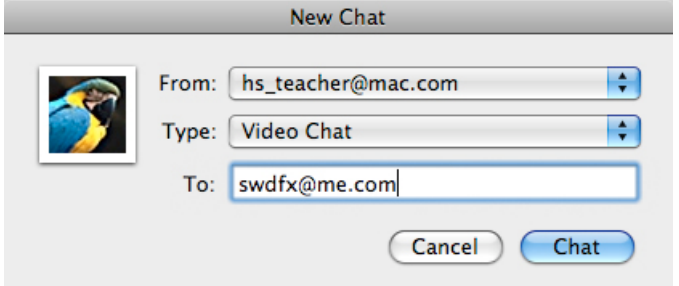

**Note:** You can record the video chat in progress (choose Video > Record Chat) with the permission of your guest speaker. Recorded chats can be viewed by students who may have missed the classroom event or want to review it later.

**5** Click Chat to invite your guest to take part in the video chat.

The camera preview window opens to your camera's view.

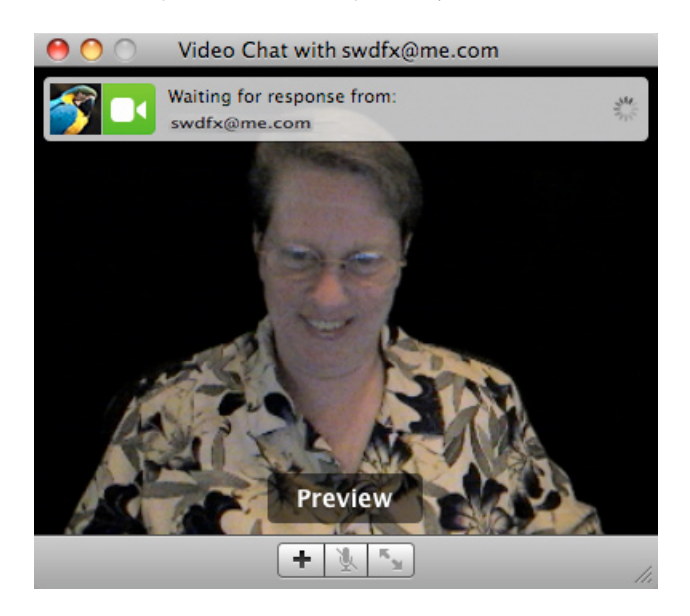

When your guest accepts your iChat invitation, the Video Chat window displays a picturein-picture video image.

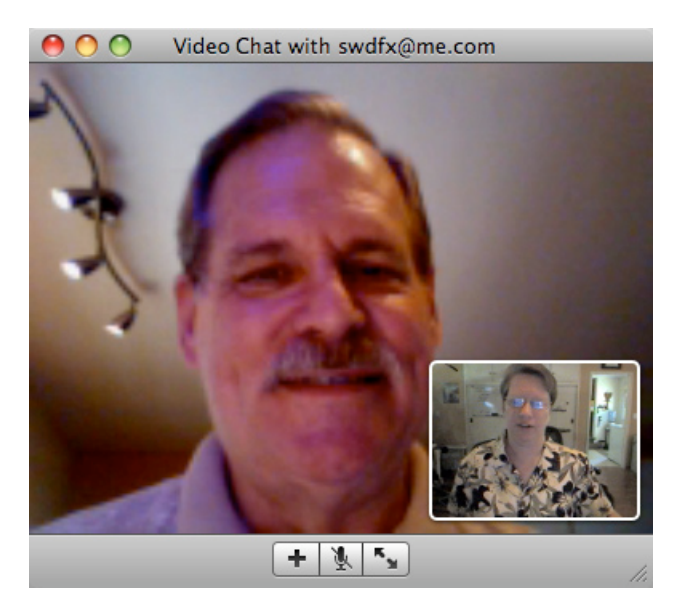

- **6** If you want to switch to full screen mode, choose Video > Full Screen.
- **7** Proceed with your conversation.
- **8** When your iChat session is complete, close the Video Chat window to disconnect.
- **9** Choose iChat > Quit iChat. If you are using an external camera, disconnect the camera.

Now you are ready to invite virtually anyone into your classroom to meet your students. In a classroom setting, the students could also take part in a Q and A session with your guest.

# Next Steps

Now that you've gotten started with iChat, you're ready to use it with your lessons to enhance teaching and learning. The additional activity ideas that are included here suggest a few more of the ways you can use iChat with your students. When you want to gain further skills in using the software to implement these and other activities, you can use the resources listed in "Learn More," below.

## **Learn More**

The following are some of the resources you can use to find out more about using iChat.

## **Help**

When you're working in iChat, onscreen help is available at any time by choosing Help  $>$ iChat Help.

## **Tutorials and Other Resources for iChat**

You can go to Apple Support for tutorials for iChat, articles, and more.

www.apple.com/support/ichat

# **Additional Activity Ideas**

## **Take a Virtual Field Trip—All Subjects**

Students can participate in an iChat video conference with staff at a national or state park, such as with a ranger at Mesa Verde to study the cliff dwellings of the Anasazi for a history class or at Alaska's Glacier Bay for a science class. During the chat, the ranger can show actual artifacts to the class, and students can ask questions they have prepared in advance.

### **Real-World Language Lab—World Languages**

Students can take part in conversations with native language speakers with iChat video conferences. This can be a collaborative process if you connect your students with native language speakers who also want to practice their English with your students. These video conferences can be recorded with iChat for later review and practice as well as for assessment of students' mastery of the language.

### **Broadcast News on Location—All Subjects**

Students can use the backdrops feature of iChat to broadcast a news report that looks like the reporter is on the spot. For example, a news report on China's growing energy use could have the newscaster appear in front of a backdrop of Shanghai's skyline. (iChat comes with a selection of backdrops or students can provide a custom background.)

### **Collaborate Around the World—All Subjects**

If you or your students collaborate on projects with teachers or students over distance, iChat can be the tool to make that happen. You can share files between their computers and yours, conduct text or audio chats, and even do screen sharing.

## **Share a Screen—All Subjects**

The screen sharing feature of iChat make it easy for you to give or get technical support. Once you're connected via iChat, you can share a computer desktop with another computer—this gives you a simple way to give technical assistance to a student from your desk as well as collaborate with a colleague or receive the help you need from the tech support person at school.

#### **Gain Global Awareness—Language Arts or Social Studies**

iChat can be used by your students to connect with other communities and cultures, such as a class from another country. In this digital version of pen pals, students can see and hear each other as they share their similarities and differences—from describing their school environments to discussing ways they solve problems at their schools. The classes can also collaborate on a website in iWeb to post movies and other items.

#### **Attend the Theatre—Science**

A class can use iChat Theatre, the application's presentation mode, to view a slideshow from an expert in a science field, such as a weather specialist talking about hurricanes or a biologist with information about an endangered species. After the presentation, students can conduct a Q & A session with the expert.